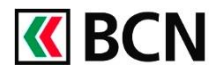

## **Procédure détaillée**

Connectez-vous à BCN-Netbanking sur votre ordinateur (www.bcn.ch -> BCN-Netbanking).

1 Sur la page d'accueil, cliquez **«BCN** sur le menu Paiements à Page d'accueil signer. Vue d'ensemble de la fo Van détaillée Van groupée Entreprises Neuchätelsises | | 2 Vous pouvez visualiser le 1 paiement saisi par l'autre utilisateur. nts à signe 3 Sélectionnez le(s) paiement(s) 2 à signer en activant la case à cocher. Contrôlez les informations 3 puis cliquez sur Signer si vous souhaitez signer tous les **MA/W**<br>2001 N 3 paiements en même temps. Cliquez sur Viser paiement si vous désirez signer le u lund au vendred, de 7h45 à 17h3)<br>Sapuis la Suissia **0000 820 620** (nun<br>Sapuis l'illtangur: **+41 52 723 68 00** paiement que vous êtes en train de consulter.

## **Aide et support**

Les collaborateurs de la Hotline e-services sont à votre entière disposition pour vous aider et répondre à vos questions.

## Hotline e-services

- Par téléphone : 0800 820 620
- Online : [www.bcn.ch/hotline-eservices](https://www.bcn.ch/netbanking/hotline-bcn-netbanking) Lu-Ve, 7h45-17h30